## **12\_25 D&C Manager Hearing Map Historic Prop Line Wt. 10**

## **Question:**

I am having trouble with line weights during plotting. I have tried various levels with the weight modified to 10 but it always prints at 5... [ Why can I not change the weights of the line for plotting? Also, what is the standard method used to show Historic Properties in Public Hearing Maps?]

## **Answer:**

The reason that Designers can not change the weights of Microstation elements for plotting is because our commitment to NCDOT standard practice of 'ByLevel' symbology per level name. Any elements with a distinctive color, weight, or line code (line styles) will be on its own level. In this case the weight symbology is the the distinctive 'ByLevel' attribute. We will plot any element placed in a Microstation file by its 'ByLevel' symbology as much as possible. Level "Prop PHM Black Element Wt 10" has been created and re-organized in the Hearing Map

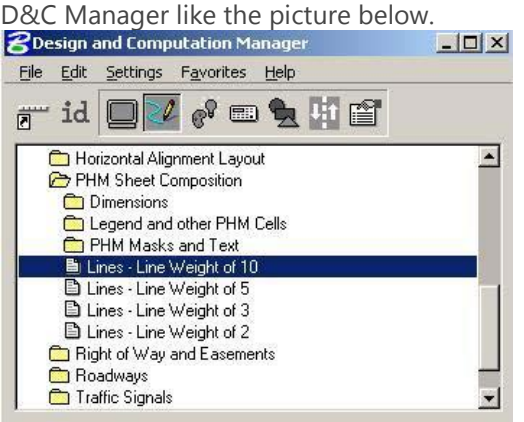

Historic Properties (outline property lines in bold, black, mir  $(H)$ label "Historic Property" in bold, black letters).

Using this as a guideline, the Roadway Hearing Map D&C Manager has been developed to accommodate Historic Properties in Public Hearing Map production.

1. First, outline (draw) the property line in bold, black mini-skip lines.

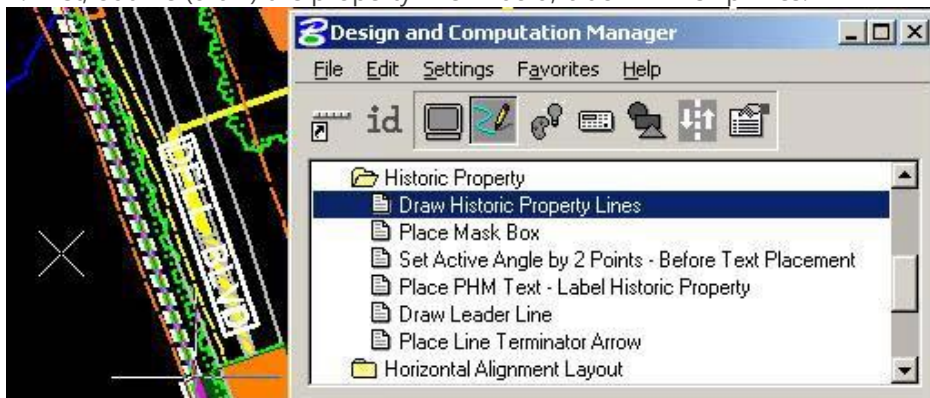

## 2. Place the mask box.

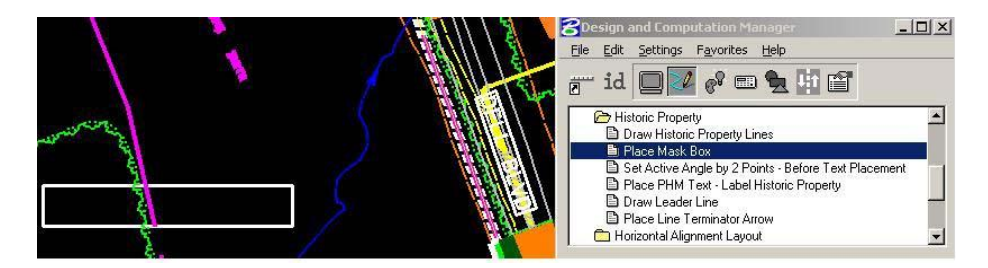

3. Set active angle before text placement inside mask box.

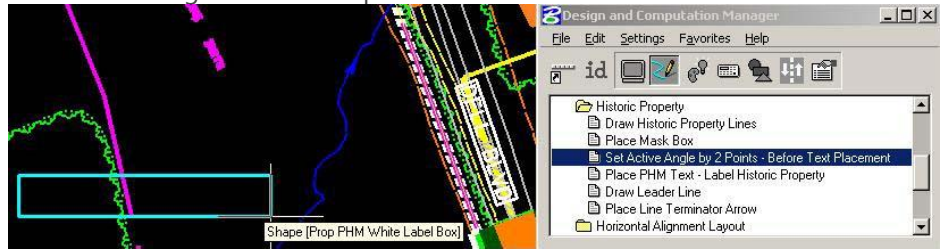

4. Label "HISTORIC PROPERTY" in bold, black letters.

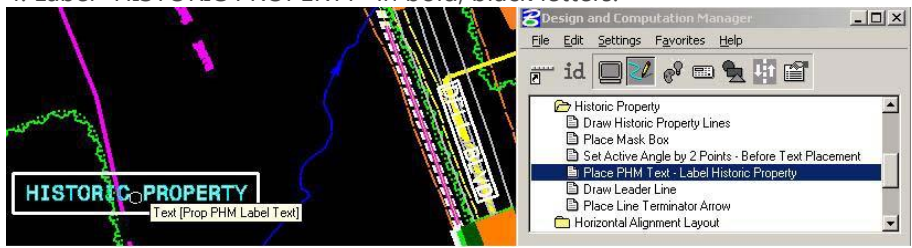

Note that default text size and font pictured below can be changed before text is placed.

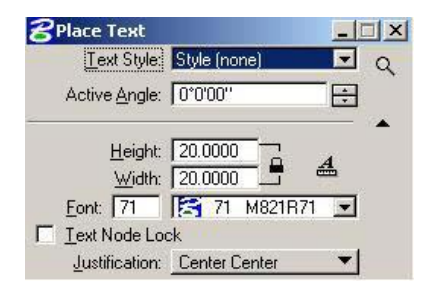

5. Draw Leader Line.

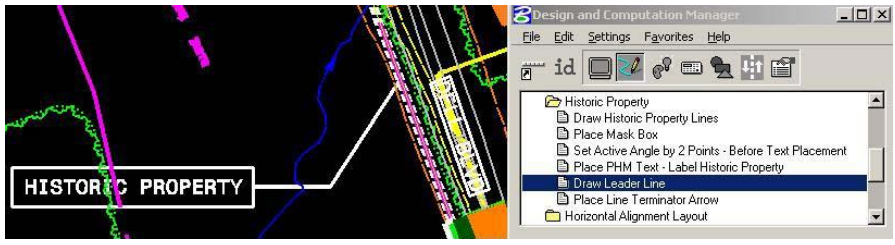

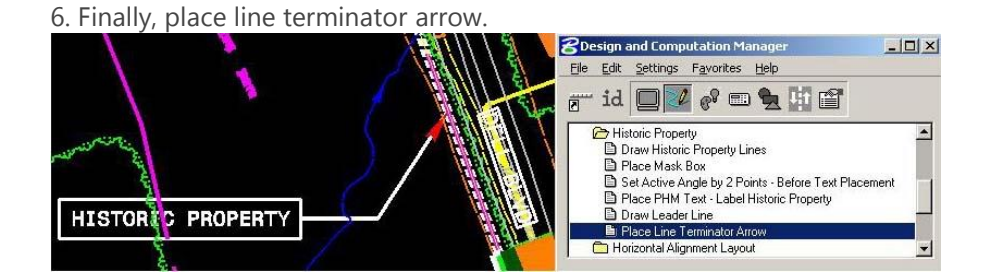

Note that the default terminator scale can be changed before placement.

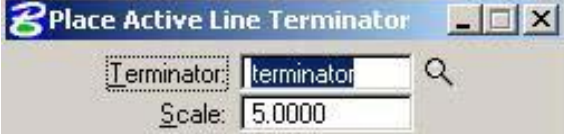

The byproduct plot is illustrated below.

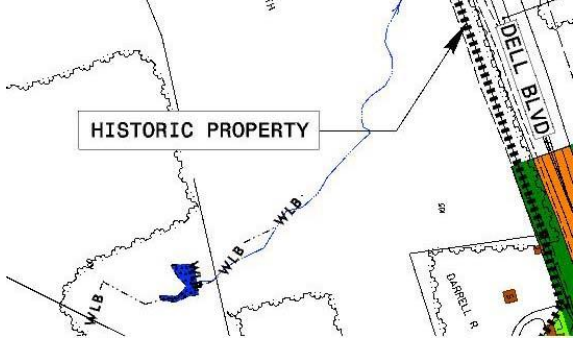

Note that manually selecting levels and symbologies or manual editing of text is discouraged and has been limited in the above procedure. This is done by design. Roadway CADD Support will continue our efforts to reduce the number of instances Designers have to manually select or edit levels which leads to loss in production efficiency. The hearing map design scripts have been modified accordingly.

This question should be appropriately answer by the Project Engineers. To answer this question and still keeping it in CADD perspective, Roadway CADD Support recommend that if the Designer wants to widened the shoulder a total of 5' for guardrail installation scenarios in a cut section, then key-in DEFINE "SH01 SET WIDTH BY DGN ELEMENT" 1. The total width of the shoulder, including the 5' widening, is drawn in the design file.